# **EBW-Systems**

# **Das Handbuch für die Online-Version**

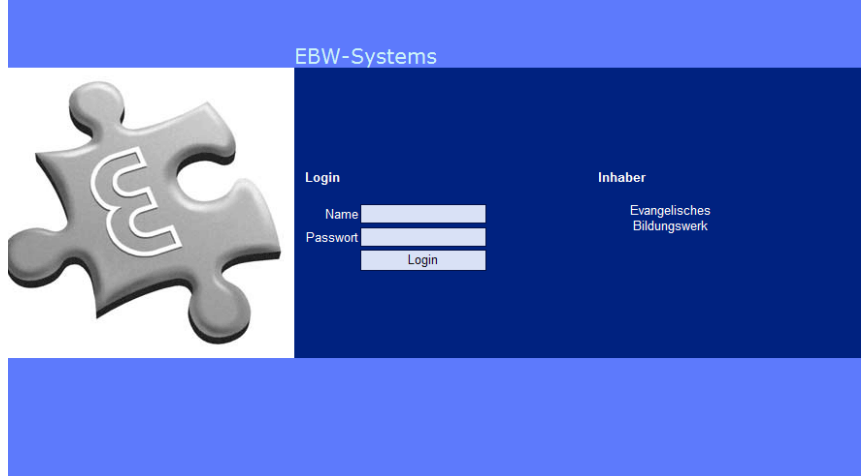

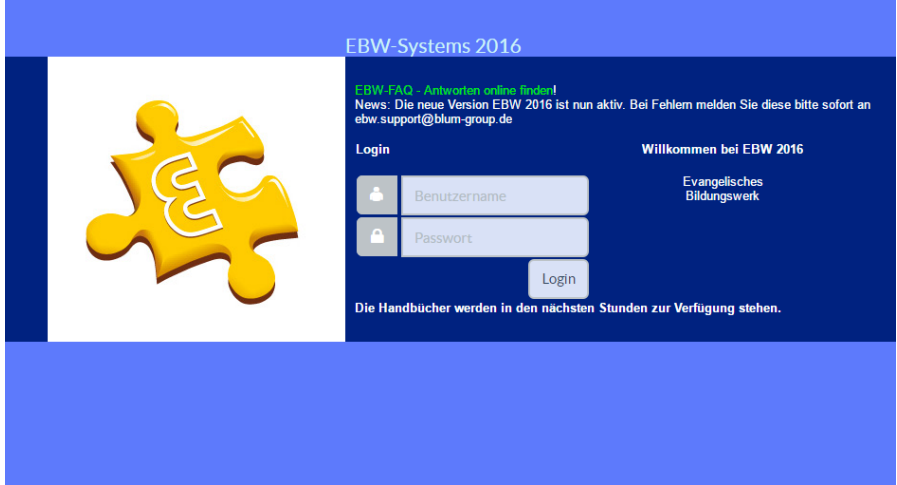

**Blum Group**

**www.blum-group.de © blum-group.de**

**letztes Update 01.10.2016**

# **Inhaltsverzeichnis:**

# **Inhalt**

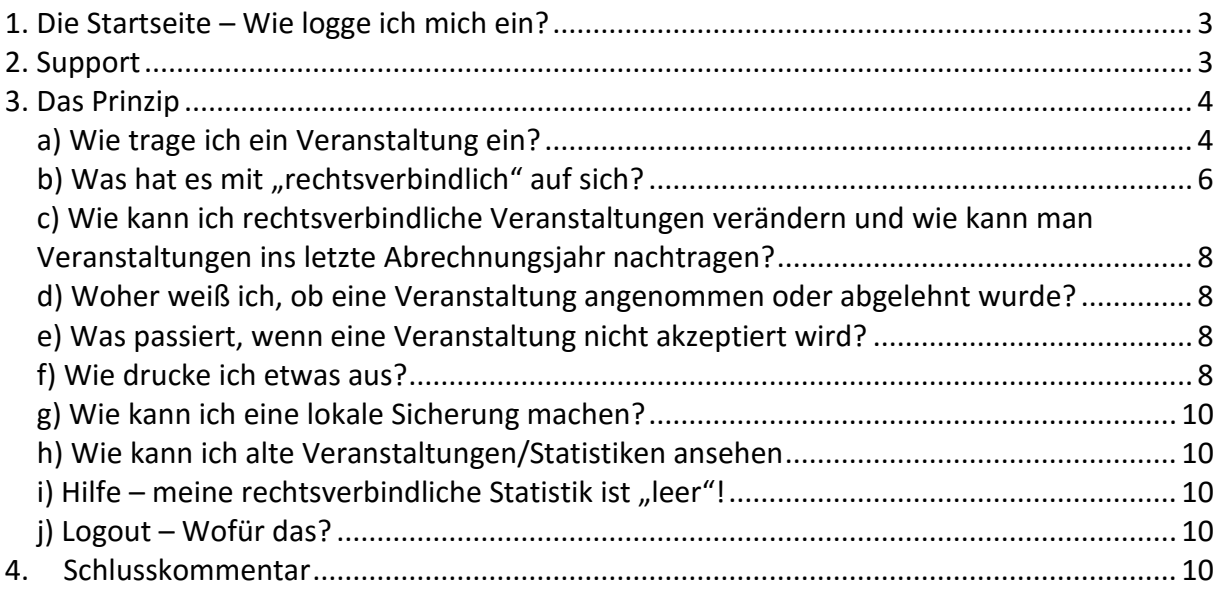

# <span id="page-2-0"></span>**1. Die Startseite – Wie logge ich mich ein?**

Sie finden das Programm unter der Internetadresse [http://www.ebw-systems.de,](http://www.ebw-systems.de/) oder natürlich [www.ebw-systems.de.](http://www.ebw.source4u.de/) Wir empfehlen ihnen, EBW-Systems direkt als Startseite einzurichten.

Gehen Sie dafür auf Extras -> Internetoptionen und tippen Sie die Internetadresse in das oberste Feld ein. Klicken Sie danach auf "übernehmen".

Auf der Startseite werden dann 2 Felder auftauchen, in die Sie ihren Loginnamen und das Passwort eintragen müssen. Für ihre Login-Daten wenden Sie sich bitte an den Zuständigen des Bildungswerkes.

Falls Sie trotz mehrmaligem Versuchen immer wieder die Meldung "Falsche Benutzerdaten" angezeigt bekommen, beantragen Sie dem Zuständigen Ihres Bildungswerkes ein neues Passwort. Achten Sie immer auf Groß-/ und Kleinschreibung.

Es geht immer noch nicht? Vielleicht müssen Sie die Einstellungen Ihres Browsers richtig konfigurieren: Extras->Internetoption->Reiter: Sicherheit: Stufe Mittel.

# <span id="page-2-1"></span>**2. Support**

Finden Sie einen Fehler und funktioniert irgendetwas nicht, kontaktieren Sie uns bitte. Am besten schreiben Sie uns eine Email an:

ebw.support@blum-group.de

Wir werden versuchen Ihre Anfrage umgehende zu bearbeiten/umzusetzen. Bevor Sie uns allerdings eine Email schreiben, **lesen Sie sich bitte alle Punkte dieses Handbuchs vorher** durch. Vielleicht wird die Frage ja schon so beantwortet. Wenn Sie sich neue Ideen haben, um das Programm zu verbessern, wenden Sie sich bitte an Ihr Bildungswerk, welches die Idee gegebenenfalls an uns weiterleitet.

#### **Eintragungsjahr**

Beachten Sie bitte, dass falsche **Eintragungsjahre** direkt vom Bildungswerk "behoben" werden.

# <span id="page-3-0"></span>**3. Das Prinzip**

#### <span id="page-3-1"></span>*a) Wie trage ich ein Veranstaltung ein?*

In der Programmübersicht, die erscheint wenn Sie sich eingeloggt haben, wählen Sie den obersten Punkt: "**[Neue Veranstaltung eintragen](http://ebw-systems.de/newmeet.php)**". Danach erscheint das Eintragsformular (siehe nächste Seite). Tragen Sie nun ihre Veranstaltung ein. Eine Veranstaltung kann nur eingetragen werden, wenn alle Felder ausgefüllt wurden (ausgenommen dem Kommentarfeld).

Hier eine kleine Hilfe zu jedem Feld:

#### *Jahr:*

Dieses Feld dient lediglich dazu, Ihnen das Jahr zu zeigen in dem Sie die Veranstaltung eintragen. Es wird immer das aktuelle Eintragungsjahr angezeigt.

#### *Datum der Veranstaltung:*

Tragen Sie hier das genaue Datum der Veranstaltung ein. Bei Seminaren tragen Sie bitte nur das Startdatum des Seminars ein. Das Datum wird genauso abgespeichert wie Sie es eingeben. Halten Sie sich bitte deswegen an die vorgegebene Form. (DD.MM.)

#### *Veranstaltungstyp***:**

Drücken Sie in das kleine runde Feld um den Typ auszuwählen. Sie können auch die Pfeiltasten der Tastatur benutzen. Sie erhalten eine Meldung, wenn Sie mit "Tab" über das Feld gehen obwohl es nicht eingetragen wurde. Drücken Sie "Enter", falls Sie diese Meldung ignorieren wollen.

#### *Stoffgebiet***:**

Wählen Sie das Stoffgebiet aus, wenn Sie nichts auswählen wird das erste Stoffgebiet genommen (Zeitgeschehen, Politik, Geschichte).

#### *Unterrichtseinheiten:*

*Ge*ben Sie die Anzahl der Unterrichtseinheiten an. Vorsicht bei EVs sollten es nicht mehr als 5 Unterrichtseinheiten sein. Falls diese Marke überschritten wird, werden Sie allerdings darauf hingewiesen. Sie können die Pfeiltasten (oben und unten) benutzen.

#### *davon durchschnittl. Musiknutzung*

Wählen Sie die durchschnittliche Musiknutzung in % der UE aus. Vorsicht: Wenn Sie keine Einnahmen haben, wird hier immer 0 ausgewählt (macht das System automatisch), da es dann auch keine GEMA Gebühren zu bezahlen gibt. Auch hier können Sie die Pfeil-nach unten Taste benutzen, um den Anteil auszuwählen.

Beachten Sie bitte: dieser Anteil, muss mit Ihrer GEMA Ausweisung übereinstimmen, falls Sie diese gesondert abgeben.

#### *Anz. der Teilnehmer:*

Geben Sie links die Gesamtanzahl der Teilnehmer ein und rechts die Anzahl der weiblichen Teilnehmer (nur bei Kursen/Seminaren erforderlich).

Bei weniger als 10 TN müssen Sie noch ein Sonderkriterium aussuchen, das das Stattfinden dieser Veranstaltung trotz der geringen Teilnehmerzahl rechtfertigt. Klicken Sie auf den Pfeil nach unten, um das gesamte SK angezeigt zu bekommen.

#### *Thema:*

Schreiben Sie hier das Thema der Veranstaltung rein (max. 255 Zeichen). Ab dem zweiten Buchstaben werden alle Veranstaltungen Ihres Bildungswerkes durchsucht, um Ihnen Themenvorschläge zu machen.

#### *Name des Referenten:*

Der Name des/der Referenten/in oder des/der Verantwortlichen. Analog zum Thema werden auch hier Vorschläge ab dem zweiten Buchstaben angezeigt.

#### **Anzahl männlich / weiblich**

Bitte geben Sie an, wie viele männliche und wie viele weibliche Referenten anwesend waren.

#### *Ausgaben:*

Geben Sie hier Ihre Ausgaben in die entsprechenden Felder ein. Wenn keine Ausgaben anstanden, geben Sie bitte "0" ein. Es muss ein positiver Betrag eingegeben werden.

#### *Einnahmen:*

Der Punkt umfasst jegliche Einnahmen. Teilnehmergebühren, Spenden und andere Erlöse tragen Sie bitte in das linke Feld alle sonstigen Mittel in das rechte Feld. Wenn Sie keine Einnahmen zu vermelden haben, geben Sie bitte eine "0" ein.

#### *Zielgruppe:*

Wählen Sie Ihre Zielgruppe aus.

#### *Kommentar:*

Hier können Sie noch einen kleinen Kommentar schreiben für etwas Wichtiges, was sonst nirgends Platz hat. Es ist das einzige Feld, das Sie nicht ausfüllen müssen.

Drücken Sie danach auf "Eintragen". Sollten Sie doch noch etwas falsch gemacht haben, wird ihnen das dann im "Fehlerbericht" angezeigt, ansonsten kommt die Meldung: "[...] erfolgreich eingetragen."

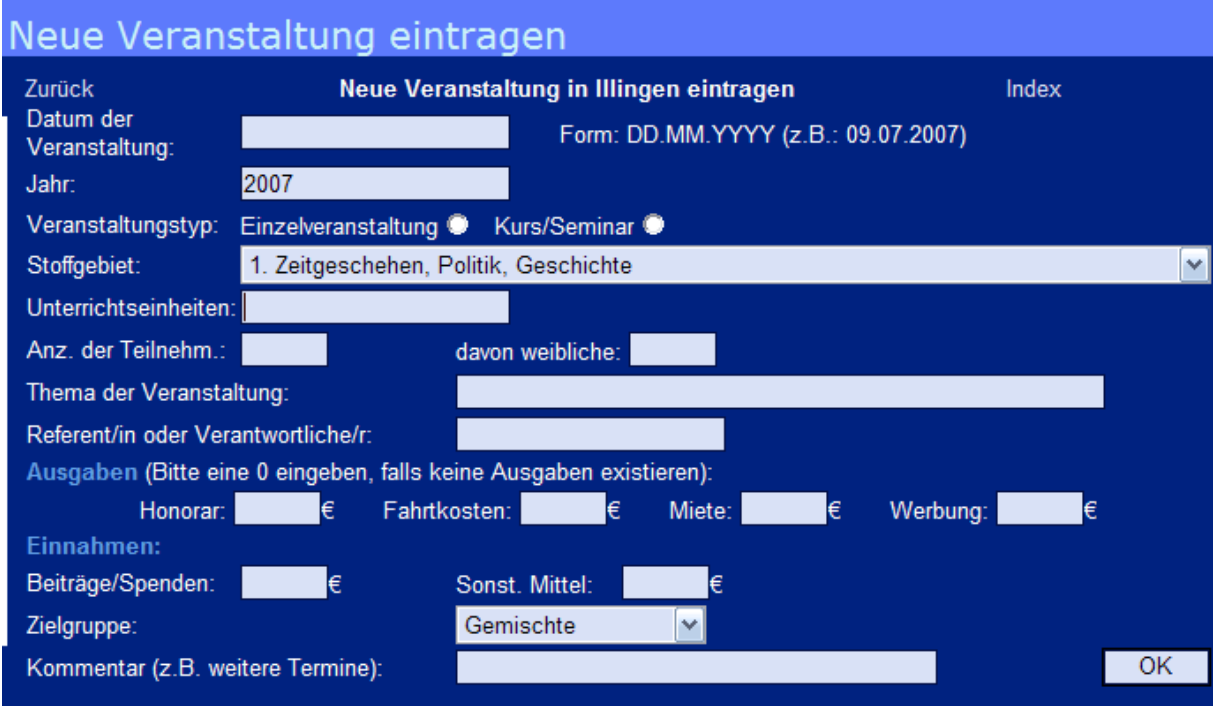

**Abbildung 1 Eingabemaske für eine neue Veranstaltung (alt)**

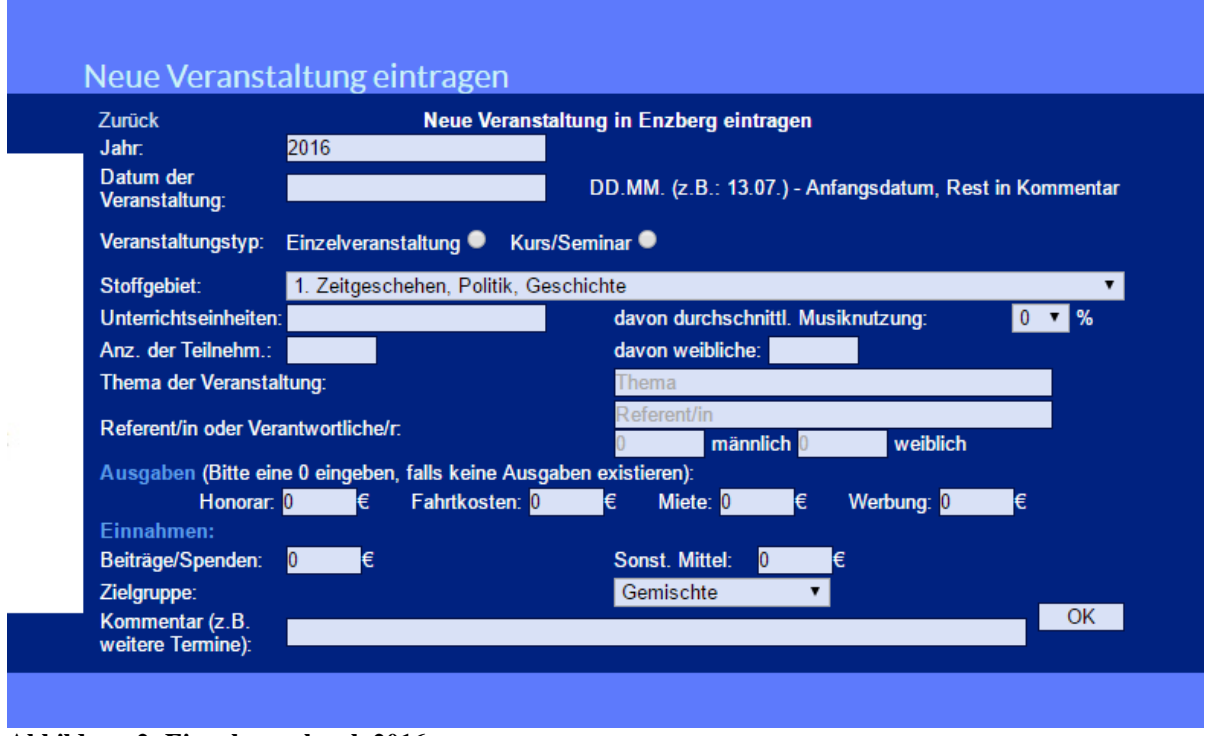

<span id="page-5-0"></span>**Abbildung 2: Eingabemaske ab 2016**

# *b) Was hat es mit "rechtsverbindlich" auf sich?*

Das System ist so angelegt: Es gibt von allen Statistiken jeweils rechtsverbindliche, darin sind alle Veranstaltungen, die rechtsverbindlich von einer Gemeinde "abgeschickt" wurden und vom Bildungswerk überprüft wurden enthalten und es gibt "nichtrechtsverbindliche" Statistiken; das sind alle Veranstaltungen, die von der jeweiligen Gemeinde eingetragen wurden ohne sie rechtsverbindlich abzuschicken.

Wenn Sie eine Veranstaltung ganz normal wie oben beschrieben eintragen, ist diese natürlich nicht rechtsverbindlich, d.h. Sie können diese jederzeit noch einmal überarbeiten. Sobald Sie die Veranstaltungen "rechtsverbindlich abschicken", können die Veranstaltungen nur noch vom Bildungswerk verändert werden.

**Wichtig:** Tragen Sie zuerst alle Veranstaltungen ein. Am Ende des Abrechungszeitraums (am Ende des Jahres) kontrollieren Sie dann noch mal alle Veranstaltungen. Gehen Sie dafür auf " [Veranstaltungen anschauen / bearbeiten](http://ebw-systems.de/update.php).

Hier können Sie die Veranstaltungen durchsehen. Mit einem Klick auf Datum oder Zielgruppe können die Veranstaltungen entsprechend sortiert werden.

Nachdem Sie alle Veranstaltungen durchgesehen und gegebenenfalls bearbeitet haben, klicken Sie auf das in roter Farbe geschriebene **"Gesamtstatistik abschließen"**. Dann werden die Veranstaltungen dem Bildungswerk übermittelt. Sie haben nun keinen Zugriff mehr auf diese Veranstaltungen und Ihr Eintragungsjahr wird abgeschlossen, d.h. Sie können keine Eintragungen mehr in diesem Eintragungsjahr tätigen.

Neu: Sie können das Jahr auch direkt in der Programmübersicht abschließen.

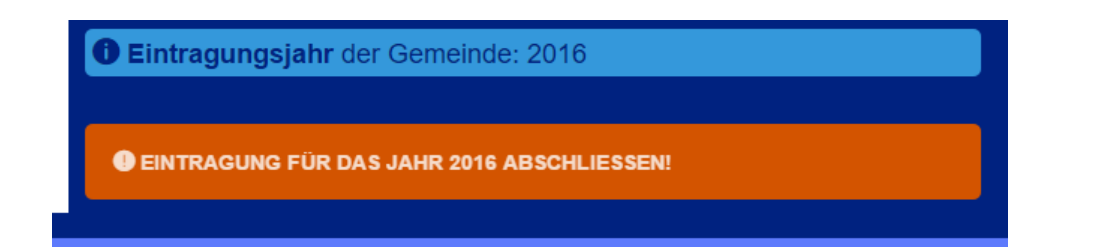

Klicken Sie einfach auf den Text im orangenen Button.

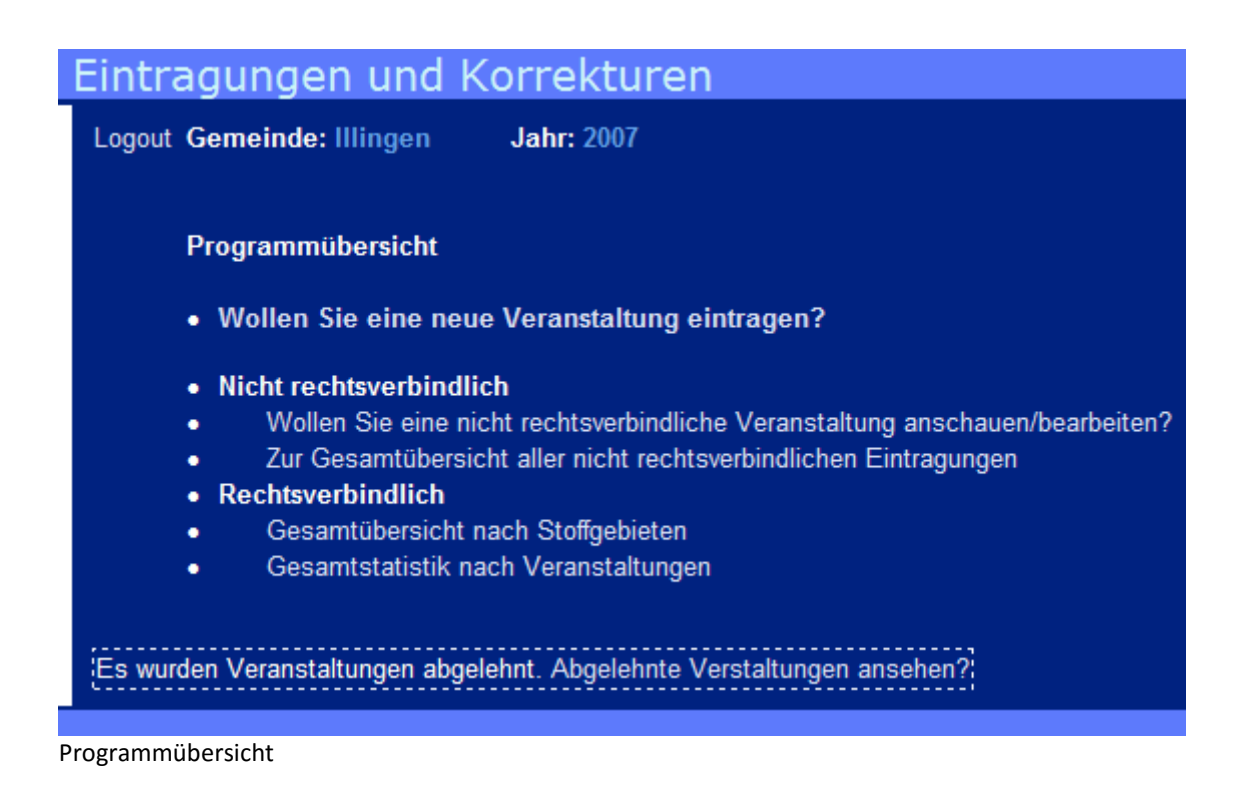

Um das zu verdeutlichen hier ein Beispiel:

Frau X trägt ab Januar 2007 monatlich ihre Veranstaltungen in diesem Programm ein. Am 30. Dezember 2007 hat sie alle Veranstaltungen für ihr Eintragungsjahr 2007 eingetragen. Sie geht nun noch mal alle Veranstaltungen durch und prüft, dass sie keine Veranstaltung vergessen hat. Nun drückt Sie auf "Gesamtstatistik abschließen" und beendet damit das Eintragungsjahr 2007. Sie kann nun Veranstaltungen für das nächste Eintragungsjahr 2008 eintragen (allerdings kann Sie die Veranstaltungen von 2007 nun nicht mehr verändern).

# <span id="page-7-0"></span>*c) Wie kann ich rechtsverbindliche Veranstaltungen verändern und wie kann man Veranstaltungen ins letzte Abrechnungsjahr nachtragen?*

Wie oben schon gesagt, ist das eigentlich nicht mehr möglich, da Sie Ihre Veranstaltungen bereits rechtsverbindlich abgeschickt haben. Sie können jedoch das Bildungswerk kontaktieren, das die entsprechenden Möglichkeiten hat, das Jahr zurückzusetzen.

# <span id="page-7-1"></span>*d) Woher weiß ich, ob eine Veranstaltung angenommen oder abgelehnt wurde?*

Klicken Sie in der Programmübersicht ganz unten auf "Gesamtübersicht aller akzeptierter [Veranstaltungen \(Liste\)](http://ebw-systems.de/all_verb_actions.php)" (s. oben). Dort sehen Sie immer den aktuellen Status Ihrer Veranstaltungen. Wenn sie noch nicht geprüft wurden, sehen Sie dort ein Fragezeichen, ansonsten ein Häkchen. Wenn eine Veranstaltung abgelehnt wurde, wird diese Veranstaltung hier nicht mehr angezeigt. (s. Punkt e) Neu finden Sie dort auch Ihre Endsummenberechnung nach Stoffgebieten 1-10, 11-13, und Gesamt unterteilt.

| Alle rechtsverbindlichen Veranstaltungen |                 |                               |                             |         |                   |     |           |        |                  |        |                                   |                     |           |                    |            |          |                                  |
|------------------------------------------|-----------------|-------------------------------|-----------------------------|---------|-------------------|-----|-----------|--------|------------------|--------|-----------------------------------|---------------------|-----------|--------------------|------------|----------|----------------------------------|
|                                          |                 |                               |                             |         |                   |     |           |        |                  |        |                                   |                     |           |                    |            |          |                                  |
|                                          |                 |                               |                             |         |                   |     |           |        |                  |        |                                   |                     |           |                    |            |          |                                  |
|                                          |                 |                               |                             |         |                   |     |           |        |                  |        |                                   |                     |           |                    |            |          |                                  |
|                                          |                 | Gemeinde: Illingen            |                             |         | <b>Jahr: 2006</b> |     |           |        | <b>Speichern</b> |        |                                   | <b>Druckversion</b> |           |                    |            |          |                                  |
| Status                                   | zurück<br>Datum | Thema                         | Referent                    | Art     | Stoff-            | UE. | <b>TN</b> | weibl. | Hon.             | Fahrt- | Miete                             |                     | Beiträge- | Sonst.             |            |          | Eigenmittel Zielgruppe Kommentar |
| 7                                        |                 | 12.3.2007 TEST-thema ->>>>>>> | Verantwortl.<br><b>TEST</b> | EV<br>M | gebiet            | 12  | 12        | llo.   |                  | kosten |                                   | Werbung Spenden     |           | <b>Mittel</b><br>€ | $-225,00€$ |          |                                  |
|                                          |                 |                               |                             |         |                   |     |           |        | 213,00 € 12,00   |        | $\epsilon$ 12,00 $\epsilon$ 12,00 |                     | $= 12.00$ | $\epsilon$ 12.00   |            | Gemischt |                                  |
|                                          |                 |                               |                             |         |                   |     |           |        |                  |        |                                   |                     |           |                    |            |          |                                  |
|                                          |                 |                               |                             |         |                   |     |           |        |                  |        |                                   |                     |           |                    |            |          |                                  |
|                                          |                 |                               |                             |         |                   |     |           |        |                  |        |                                   |                     |           |                    |            |          |                                  |
|                                          |                 |                               |                             |         |                   |     |           |        |                  |        |                                   |                     |           |                    |            |          |                                  |
|                                          |                 |                               |                             |         |                   |     |           |        |                  |        |                                   |                     |           |                    |            |          |                                  |
|                                          |                 |                               |                             |         |                   |     |           |        |                  |        |                                   |                     |           |                    |            |          |                                  |
|                                          |                 |                               |                             |         |                   |     |           |        |                  |        |                                   |                     |           |                    |            |          |                                  |
|                                          |                 |                               |                             |         |                   |     |           |        |                  |        |                                   |                     |           |                    |            |          |                                  |

Veranstaltung wird vom Bildungswerk geprüft

# <span id="page-7-2"></span>*e) Was passiert, wenn eine Veranstaltung nicht akzeptiert wird?*

Falls das Bildungswerk ihre Veranstaltung nicht akzeptiert, bekommen Sie eine Meldung. Dort sehen Sie **welche** und **warum** Veranstaltung/en abgelehnt wurde/n (siehe oben: Programmübersicht: "Es wurden Veranstaltungen abgelehnt"). Falls Ihr Bildungswerk Ihre Emailadresse im System hinterlegt hat, bekommen Sie auch eine Email zugeschickt.

# <span id="page-7-3"></span>*f) Wie drucke ich etwas aus?*

Wir empfehlen, dass Sie sich vor dem Druck die Druckvorschau ansehen: Gehen Sie auf die entsprechende Statistik und wählen Sie dann "Strg+P". Je nach Browser müssen Sie gegebenenfalls die Druckvorschau über das Kontextmenü aufrufen. Zum Beispiel: Datei->Druckvorschau.

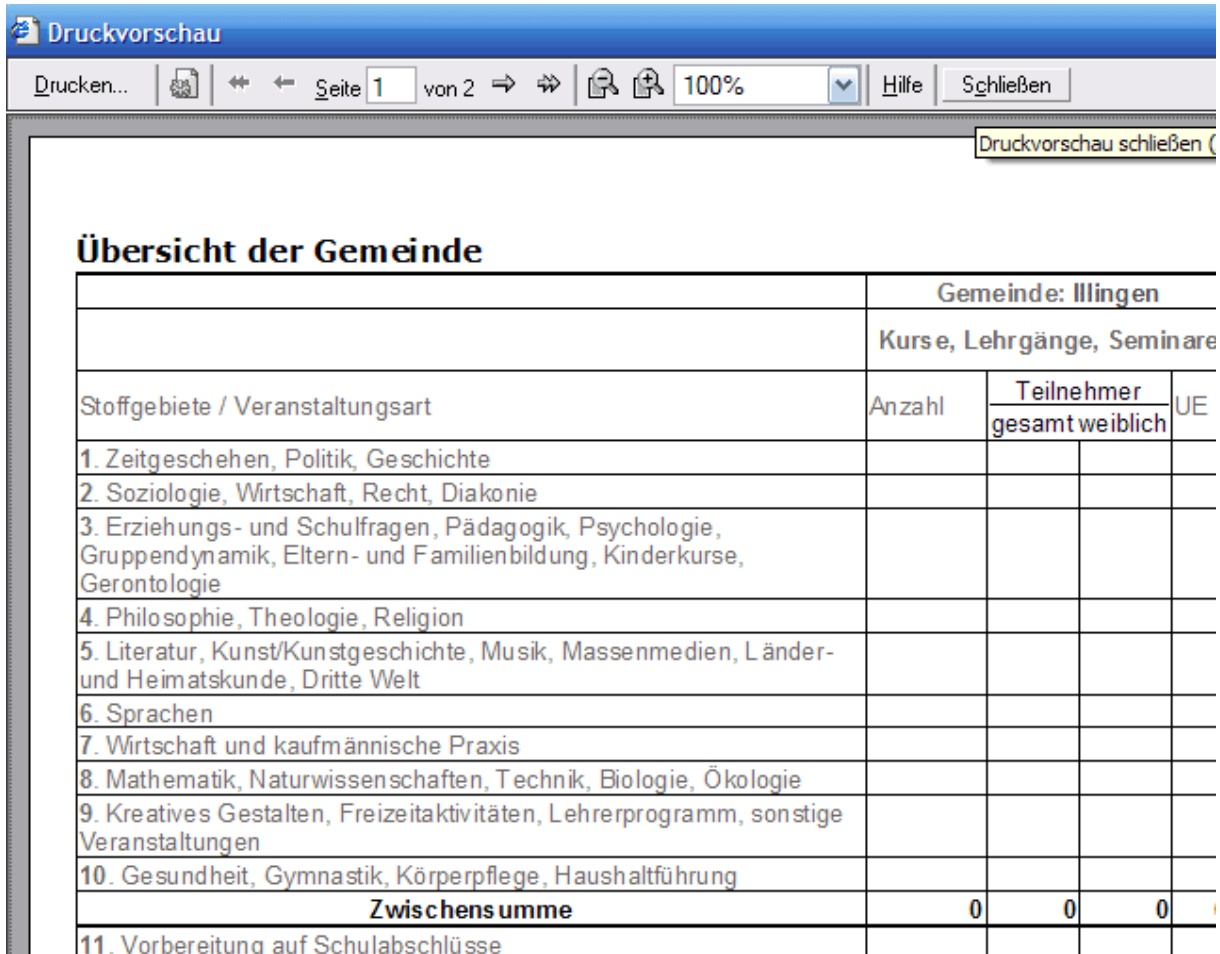

Für die meisten Statistiken brauchen Sie allerdings Querformat.

Dafür klicken Sie auf Datei -> Seite einrichten -> Querformat -> OK.

Wenn Sie schon mehr Erfahrung haben, können Sie dann mit Strg+P die Seite direkt drucken. Achten Sie jedoch weiterhin darauf, dass ggf. Querformat eingestellt ist.

Wenn bei Ihnen die Ansicht nicht auf die Seite passt und der Drucker einfach Teile abschneidet, können Sie folgende Dinge tun:

- Stellen Sie eine höhere Bildschirmauflösung ein

- Gehen Sie auf Ansicht -> Schriftgrad und stellen sie die Schriftgröße auf klein oder ggf. sehr klein.

- Bei manchen Druckern haben Sie Möglichkeit die Website in eine Druckseite umzuwandeln

Aus unerfindlichen Gründen wird manchmal einfach ein 2. leeres Blatt mit druckt. Falls das bei Ihnen der Fall ist, wird das schon in der Druckvorschau angezeigt. Oben steht dann "Seite 1 von 2". Sollte das bei Ihnen der Fall sein, können Sie im "Drucken-Dialog" direkt auswählen, welche Seiten gedruckt werden sollen. Geben Sie hier einfach eine 1 ein, damit nur die erste Seite gedruckt wird.

## <span id="page-9-0"></span>*g) Wie kann ich eine lokale Sicherung machen?*

Klicken Sie einfach auf "Speichern" und dann in dem kommenden Fenster noch einmal auf "Speichern". Wählen Sie nun den gewünschten Speicherort auf Ihrem Computer aus und geben Sie einen passenden Namen ein. Schon haben Sie eine Exceldatei auf Ihrem Computer erstellt.

Wir haben allerdings genug Sicherungen auf unserem Server, so dass Sie sich keine Sorgen um Ihre Daten machen müssen.

## <span id="page-9-1"></span>*h) Wie kann ich alte Veranstaltungen/Statistiken ansehen*

Klicken Sie in der Mitte des oberen Bildschirmrands auf das Jahr. Klicken Sie auf "Ändern" und danach oben auf "Hauptmenü". Wählen Sie nun ganz normal ihre Statistiken aus. Natürlich können Sie nun ggf. keine Veranstaltungen eintragen, da Sie sich nicht in Ihrem "Eintragungsjahr" befinden. Wählen Sie um Veranstaltungen einzutragen einfach wieder das aktuelle Jahr aus oder loggen Sie sich neu ein.

# <span id="page-9-2"></span>*i*) Hilfe – meine rechtsverbindliche Statistik ist "leer"!

Sobald Sie Ihre Veranstaltungen rechtsverbindlich abgeschickt haben, müsste ja eigentlich unter "Gesamtstatistik nach Stoffgebieten" alles aufgelistet sein. Diese Statistik wird jedoch erst "errechnet", wenn Ihr Bildungswerk Ihre Veranstaltungen akzeptiert hat(s. auch Hinweis in der Statistik).

# <span id="page-9-3"></span>*j) Logout – Wofür das?*

Wenn Sie ihren PC alleine benutzen müssen Sie normalerweise nicht den "Logout" benutzen. Lediglich in Internet-Cafes oder an anderen öffentlichen Rechnern kann es vorkommen, dass eine "Session-ID" einem nachfolgenden Nutzer bekannt wird und er sich dann in ihren Account einloggt. Wenn Sie also an öffentlichen PCs arbeiten denken Sie bitte daran, das Programm per "Logout"(oben rechts) zu verlassen und alle offenen Fenster zu schließen.

# <span id="page-9-4"></span>**4. Schlusskommentar**

In Notfällen finden Sie unter www.blum-group.de auch die aktuelle Telefonnummer. Dort können Sie die blum group ebenfalls erreichen.

Wenn Sie Verbesserungsvorschläge haben, so zögern Sie nicht eine Mail an ebw.support@blumgroup.de zu schicken.